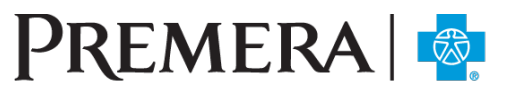

**BLUE CROSS** 

An Independent Licensee of the Blue Cross Blue Shield Association

## Evolent Secure Website Guide: Primary Care Provider (PCP) Roster

## Guide Contents:

<span id="page-0-0"></span>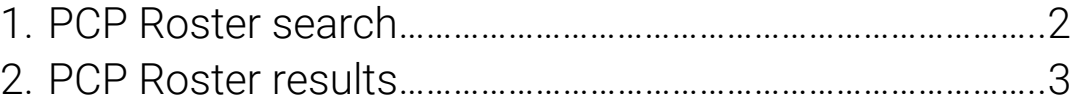

## 1. PCP Roster search

1.1 In the drop-down menu under "Tools" on the top navigation bar, select "PCP Roster."

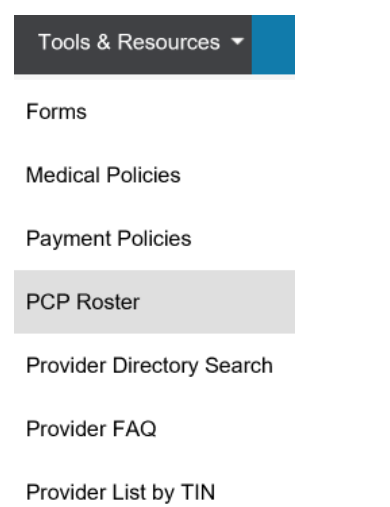

- 
- 1.2 Search for member assignments by provider assignment information and/or narrowing your search by Health Plan ID #.

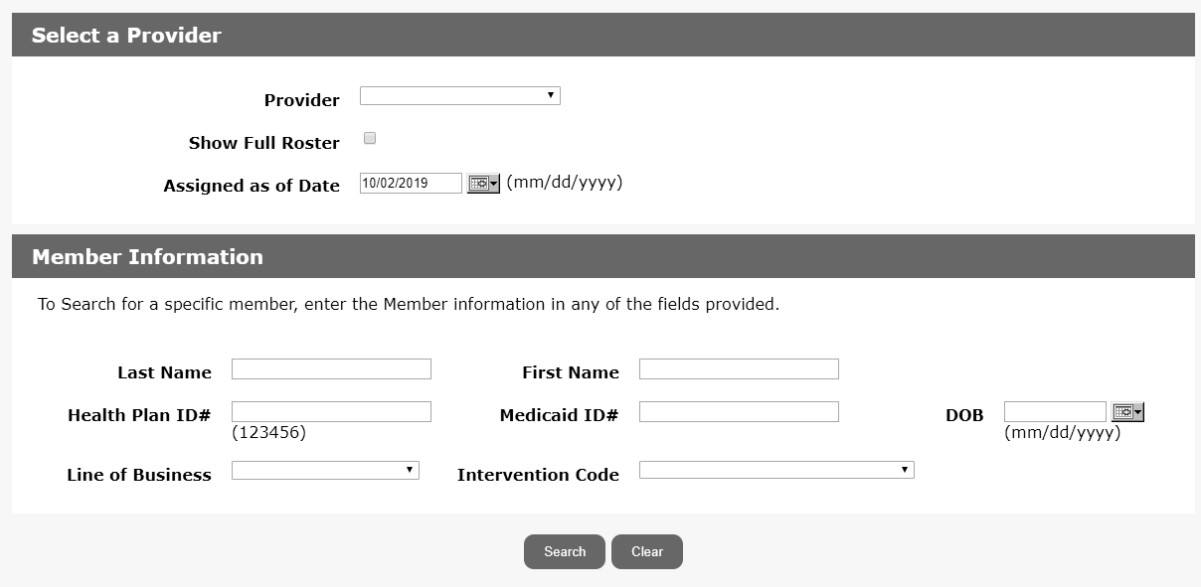

## <span id="page-2-0"></span>2. PCP Roster results

2.1 After entering search criteria, your results will return at the bottom of the "Panel Roster" page.

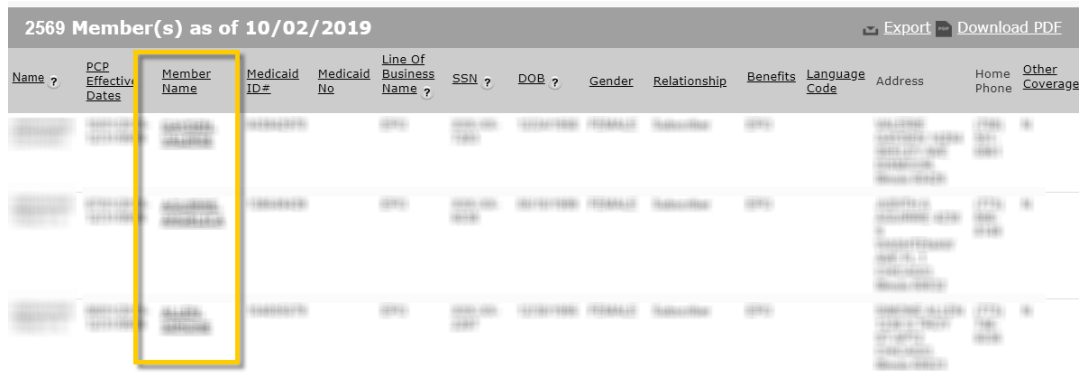

- The Member Name link will take you to the "Member Details" page.
- The Results page will show 10 results/page. To review other pages from your results, select the page number link below the result section.